# To do the transaction for EPS customer need to browse the below URL:

https://eoers.epsnepal.gov.np

## 1. REGISTER

Following page opens after browsing above URL and clicks Paper based Test for now.

| 🕬 🕸 EPSNEPAL |                                            |                                                  | REGISTER |
|--------------|--------------------------------------------|--------------------------------------------------|----------|
|              | SELECTY                                    | DUR FORM                                         |          |
|              | Choose the type of form ac                 | cording to your requirement                      |          |
|              | <b>⊑</b> °                                 |                                                  |          |
|              | PAPER BASED TEST                           | COMPUTER BASED TEST                              |          |
|              | For individual who are new to this process | For Individual who want to<br>re-new the process |          |

#### 2. VISA Validation

After that below page displays where customer need to verify VISA Validation. Select **Under 5 year** or **Over 5 years** And click **Approve**.

| EPSNEPAL                                                             | VISA VALIDATION                   |
|----------------------------------------------------------------------|-----------------------------------|
| E-9 AND E-10 VISA VALIDATION                                         |                                   |
| Please verify your visa information.                                 |                                   |
| Stayed in Korea Under E-9 and E-10 Visa.                             |                                   |
| O UNDER 5 YEAR(FOR NEW ALSO) O OVER                                  | 5 YEAR                            |
| [Note : Once you press approve, your visa detail will be checked. So | o, please apply carefully.]       |
| APPROVE > BACK >                                                     |                                   |
|                                                                      |                                   |
| Copyright 2019 - EPS Korea Section. All Rights Reserved.             | POWERED BY 6 F1Soft International |

### 3. Selection of Payment Verification or Online Payment Method

If customer need to pay through Internet Banking or Mobile Banking then need to click PAY ONLINE

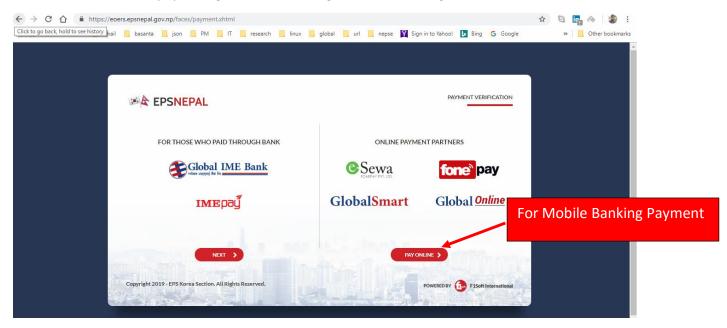

4. After Selecting PAY ONLINE customer need to enter Mobile Number and Passport Number.

| EPSNEP                        | AL                 |            |                       | ONLINE PAYMENT |
|-------------------------------|--------------------|------------|-----------------------|----------------|
|                               | Mobile Number      | 9841236584 |                       |                |
|                               | Passport Number    | 1234568    |                       |                |
|                               |                    | PAY WITH   |                       |                |
| For Mobile Banking<br>Payment | Conspary pyr. Ltd. |            | fone <sup>®</sup> pay |                |
|                               | GlobalSmart        |            | Global <u>Online</u>  |                |
|                               |                    | CANCEL >   |                       |                |
|                               |                    |            |                       |                |

5. After clicking GlobalSmart Below page displays where Customer need to enter **Registered Mobile Number** and **Login Password** of Mobile Banking and submit.

| <b>Global IME Bank</b><br>ानोबन आइएमई बैंक नि.<br>Mobile Banking Login |          |  |
|------------------------------------------------------------------------|----------|--|
|                                                                        |          |  |
| 0                                                                      | Password |  |
|                                                                        |          |  |
|                                                                        | Login    |  |
|                                                                        | Cancel   |  |

6. After entering username and password OTP is send to registered Mobile no:

| Payment (                                                                                                | <b>kSmart</b><br>Confirmation<br>ustomer                                                                              |
|----------------------------------------------------------------------------------------------------|----------------------------------------------------------------------------------------------------|
| □         Account           SABL457877(Balance:1500000)         ~           □         OTP           1212 | Karnali Solutions ULJZ<br>Remarks<br>Payment for EPS through Fonepay channel<br>N/A<br>Total Payble Amount: Rs. 21.47 |
| Pay<br>Cancel                                                                                            |                                                                                                    |

Enter OTP code and click **Pay** button for conforming payment.

#### 7. Payment Verification.

After OTP is verified Following screen is displayed with **Payment Successful** Message. Click **NEXT** for uploading document.

| EPSNEPAL                                                   | PAYMENT VERIFICATION              |
|------------------------------------------------------------|-----------------------------------|
| Payment done successfully. Please click next to fill form. |                                   |
| Passport Number : 123456                                   |                                   |
| Mobile Number: 9841113780                                  |                                   |
| NEXT >                                                     |                                   |
|                                                            |                                   |
| Copyright 2019 - EPS Korea Section. All Rights Reserved.   | POWERED BY 🕞 F1Soft International |
|                                                            |                                   |

Clicking NEXT will take to the below page.
 Clicking CHOOSE Customer need to Upload Scanned Passport image.

| EPSNEPAL                                                                                                    | UPLOAD PASSPORT |
|----------------------------------------------------------------------------------------------------|-----------------|
| 3. UPLOAD YOUR PASSPORT                                                                                                    |                 |
| Upload a scan of your Passport for your age verification.                                                                                                    |                 |
| CHOOSE  CHOOSE  Please upload photo of the type JPEG only                                                                                                    |                 |
| Instructions for uploading your passport.<br>1. Inorder for automatically reading of the passport information, please upload the passport image having the dip of 250 (optional).<br>2. Upload the passport image by scanning the full lower part of the passport as shown below (mandatory) : |                 |
|                                                                                                    |                 |

Form Details Entry, Photo Upload, contact no, email etc.

After Filling and Submitting all the detail Admin Card is sent to provided email during form submission.

If any doubt/issues in form fill up, video from below link will be useful: https://www.youtube.com/watch?v=glm1p07UpPQ